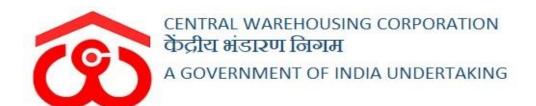

# WAREHOUSE MANAGEMENT SOLUTION

# USER MANUAL - DEPOSITOR REGISTRATION

## Table of Contents

| DEP                | POSITOR REGISTRATION  | 3  |
|--------------------|-----------------------|----|
| (User – Depositor) |                       | 3  |
| 1.                 | Select Depositor Type | 3  |
| 2.                 | Upload Document       | 4  |
| 3.                 | Manage Contacts       | 6  |
| (User – WHM)       |                       | 7  |
| 1.                 | Select Depositor Type | 7  |
| 2.                 | Upload Documents      | 8  |
| 3.                 | Manage Contacts       | 10 |

## **DEPOSITOR REGISTRATION**

The depositor registration can be performed by the depositor himself or the WHM can perform the same on depositor's behalf by following the below mentioned steps:

(User – Depositor)

### 1. Select Depositor Type

- A. To register himself as a depositor in the system, the person will select the appropriate depositor type from the list available.
- B. To register a depositor, the user will open the following link <a href="https://cwcwms.com/web/index.php/registration/default/register">https://cwcwms.com/web/index.php/registration/default/register</a>

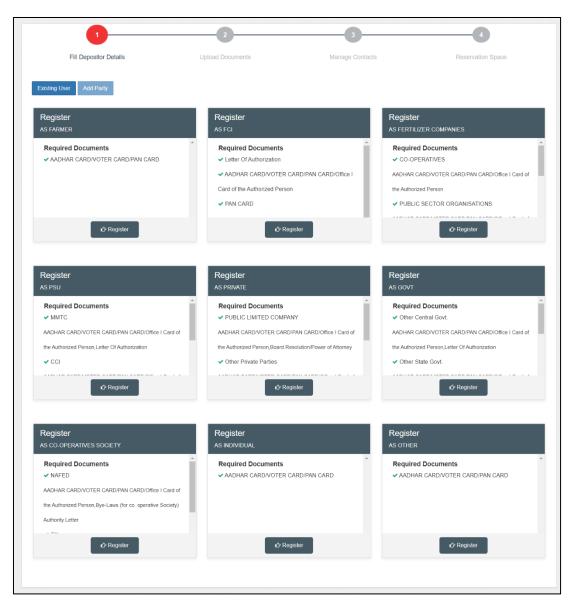

C. The user will select the apt depositor type and click on the register button.

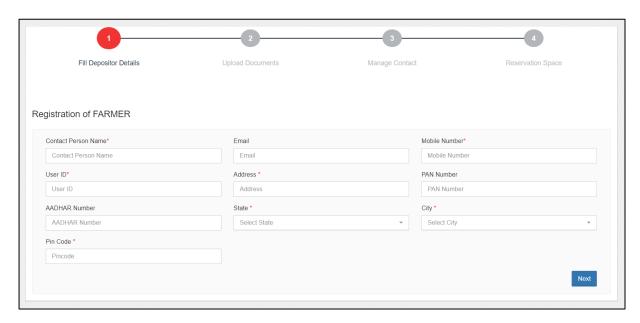

D. The system will redirect the user to a form screen where he will fill up the required details and click on the 'Next' button.

#### 2. Upload Document

A. On the click of the 'Next' button, the system will redirect the user to the second step of depositor registration, i.e., upload document.

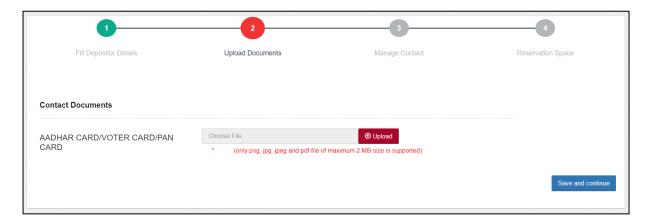

- B. The documents list for various depositor types is provided below:
  - Farmer
    - AADHAR CARD/VOTER CARD/PAN CARD
  - FCI
    - Letter of Authorization
    - AADHAR CARD/VOTER CARD/PAN CARD/Office I Card of the Authorized Person

- Designated Portal
- Fertilizer Company
  - Co-operatives
    - AADHAR CARD/VOTER CARD/PAN CARD/Office I Card of the Authorized Person
  - Public Sector Organisations/IFFCO/NFL/RCFL
    - AADHAR CARD/VOTER CARD/PAN CARD/Office I Card of the Authorized Person
    - Letter of Authorization
- PSU
  - o MMTC/ CCI/State PSU/Central PSU
    - AADHAR CARD/VOTER CARD/PAN CARD/Office I Card of the Authorized Person
    - Letter of Authorization
- Private party
  - Public Limited Company
    - AADHAR CARD/VOTER CARD/PAN CARD/Office I Card of the Authorized Person
    - Board Resolution/Power of Attorney
  - Other Private Parties
    - AADHAR CARD/VOTER CARD/PAN CARD/Office I Card of the Authorized Person
  - o Private Limited/Proprietor Firm
    - AADHAR CARD/VOTER CARD/PAN CARD
  - Partnership Firm
    - Copy of the Partnership Deed
- Government party
  - o Other Central Govt./Other State Govt./
    - CMSS/Customs/State Civil Supply
      - AADHAR CARD/VOTER CARD/PAN CARD/Office I Card of the Authorized Person
      - Letter of Authorization
- Co-operative society
  - o NAFED/Others
    - AADHAR CARD/VOTER CARD/PAN CARD/Office I Card of the Authorized Person
    - Bye-Laws (for co. operative Society) Authority Letter

- Individual
  - o AADHAR CARD/VOTER CARD/PAN CARD
- Others
  - AADHAR CARD/VOTER CARD/PAN CARD
- C. After uploading the required documents, the user will click on the 'Save and Continue' button.

### 3. Manage Contacts

A. Once clicked, the system will redirect the user to the third step of the depositor registration, i.e., Manage Contacts.

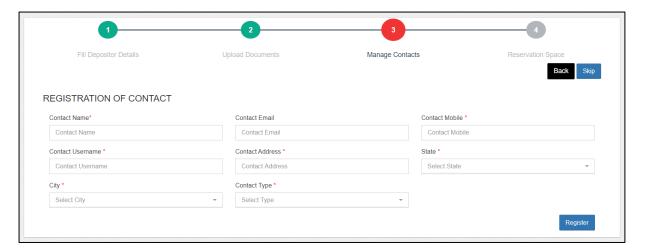

- B. The user will fill out the contact details (if any) or skip the step by clicking on the 'Skip' button.
- C. Once done, the depositor is registered on the platform.

## (User - WHM)

## 1. Select Depositor Type

- A. To register a depositor in the system, the warehouse manager will select the appropriate depositor type from the list available.
- B. To register a depositor, the user will follow the following steps:

### **Space Reservation >> General >> Reservation Request**

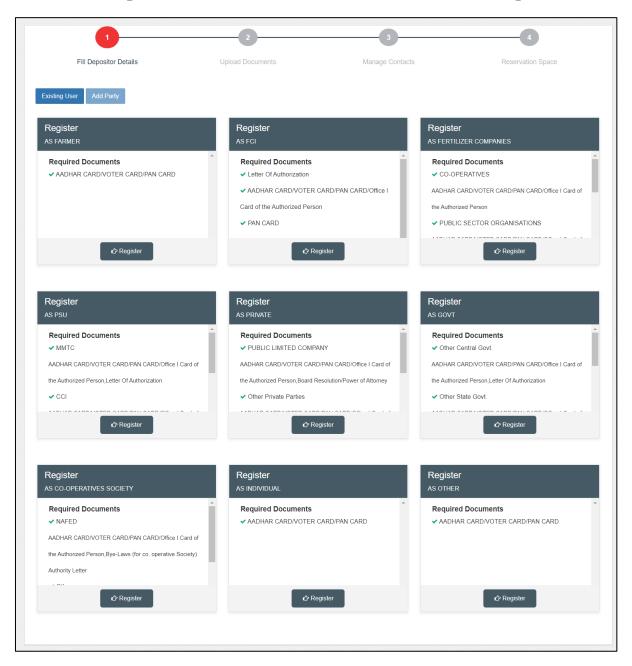

C. WHM will select the apt depositor type and click on the register button.

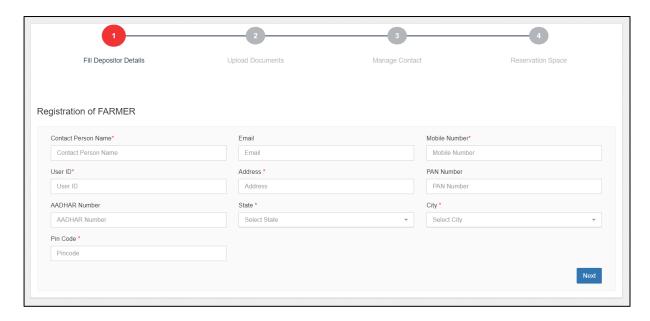

D. The system will redirect the WHM to a form screen where he will fill up the required details and click on the 'Next' button.

## 2. Upload Documents

A. On the click of the 'Next' button, the system will redirect the WHM to the second step of depositor registration, i.e., upload document.

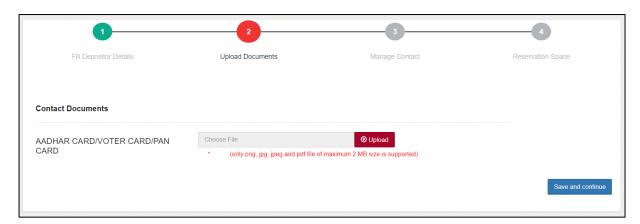

- B. The documents list for various depositor types is provided below:
  - Farmer
    - AADHAR CARD/VOTER CARD/PAN CARD
  - FCI
    - Letter of Authorization
    - AADHAR CARD/VOTER CARD/PAN CARD/Office I Card of the Authorized Person
    - Designated Portal

#### • Fertilizer Company

- Co-operatives
  - AADHAR CARD/VOTER CARD/PAN CARD/Office I Card of the Authorized Person
- Public Sector Organisations/IFFCO/NFL/RCFL
  - AADHAR CARD/VOTER CARD/PAN CARD/Office I Card of the Authorized Person
  - Letter of Authorization

#### PSU

- o MMTC/ CCI/State PSU/Central PSU
  - AADHAR CARD/VOTER CARD/PAN CARD/Office I Card of the Authorized Person
  - Letter of Authorization

#### • Private party

- Public Limited Company
  - AADHAR CARD/VOTER CARD/PAN CARD/Office I Card of the Authorized Person
  - Board Resolution/Power of Attorney
- Other Private Parties
  - AADHAR CARD/VOTER CARD/PAN CARD/Office I Card of the Authorized Person
- o Private Limited/Proprietor Firm
  - AADHAR CARD/VOTER CARD/PAN CARD
- o Partnership Firm
  - Copy of the Partnership Deed
- Government party
  - Other Central Govt./Other State Govt./
    CMSS/Customs/State Civil Supply
    - AADHAR CARD/VOTER CARD/PAN CARD/Office I Card of the Authorized Person
    - Letter of Authorization
- Co-operative society
  - NAFED/Others
    - AADHAR CARD/VOTER CARD/PAN CARD/Office I Card of the Authorized Person
    - Bye-Laws (for co. operative Society) Authority Letter

#### Individual

- AADHAR CARD/VOTER CARD/PAN CARD
- Others
  - AADHAR CARD/VOTER CARD/PAN CARD
- C. After uploading the required documents, the WHM will click on the 'Save and Continue' button.

### 3. Manage Contacts

A. Once clicked, the system will redirect the WHM to the third step of the depositor registration, i.e., Manage Contacts.

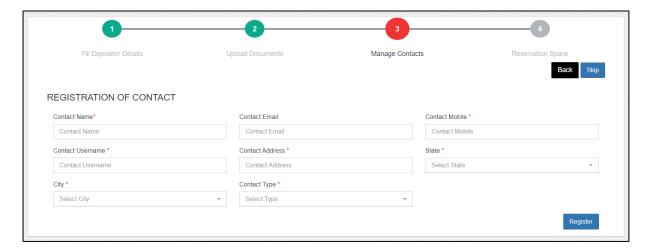

- B. The WHM will fill out the contact details (if any) or skip the step by clicking on the 'Skip' button.
- C. Once done, the depositor is registered on the platform.